## 暑 修 操 作 手 冊

Step 1 :請點選暑修

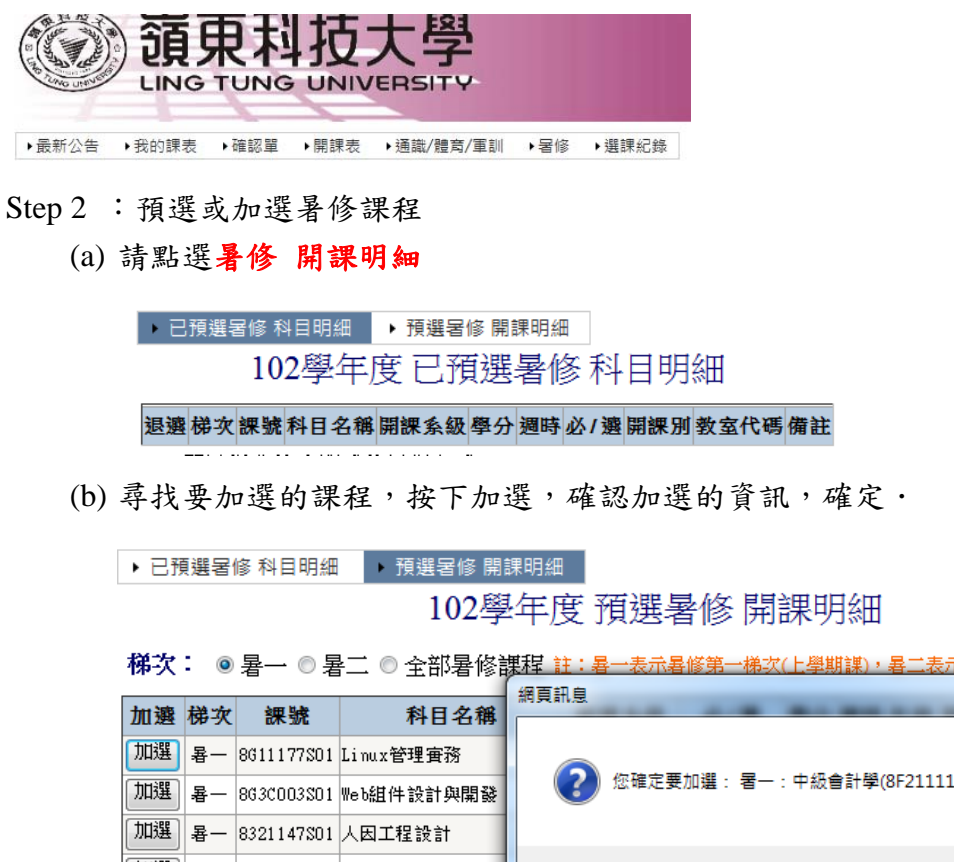

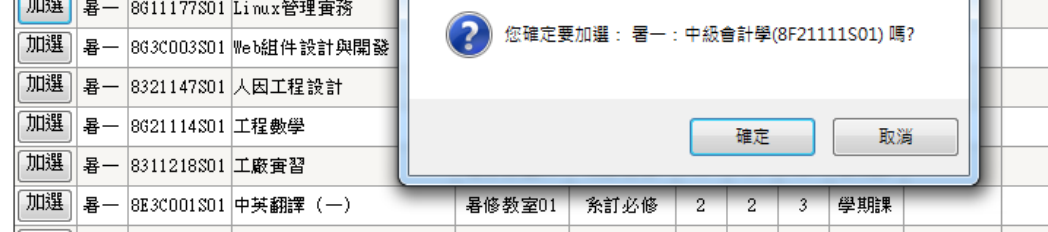

- Step 3 :退選暑修課程
	- (a) 請點選暑修 科目明細

▶ 預選暑修 開課明細 ■ 已預選暑修 科目明細

102學年度已預選暑修科目明細

下學期課)。

備註

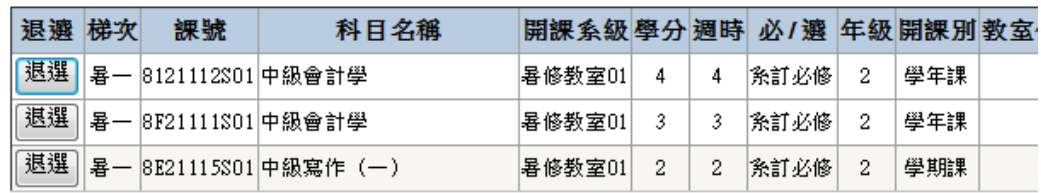

(b) 尋找要退選的課程,按下退選,確認退選的資訊,確定.

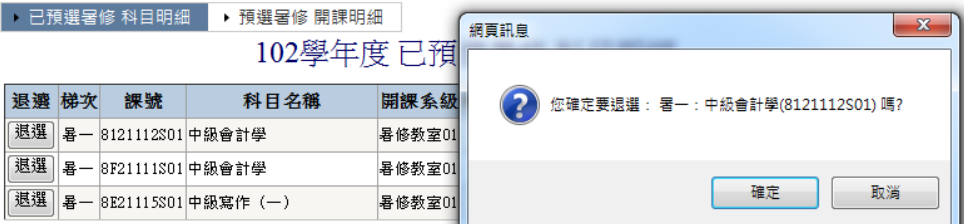